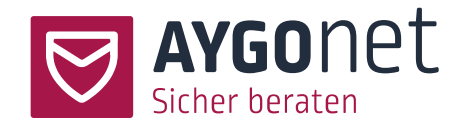

# <span id="page-0-0"></span>Handbuch für die Termin-Verwaltung

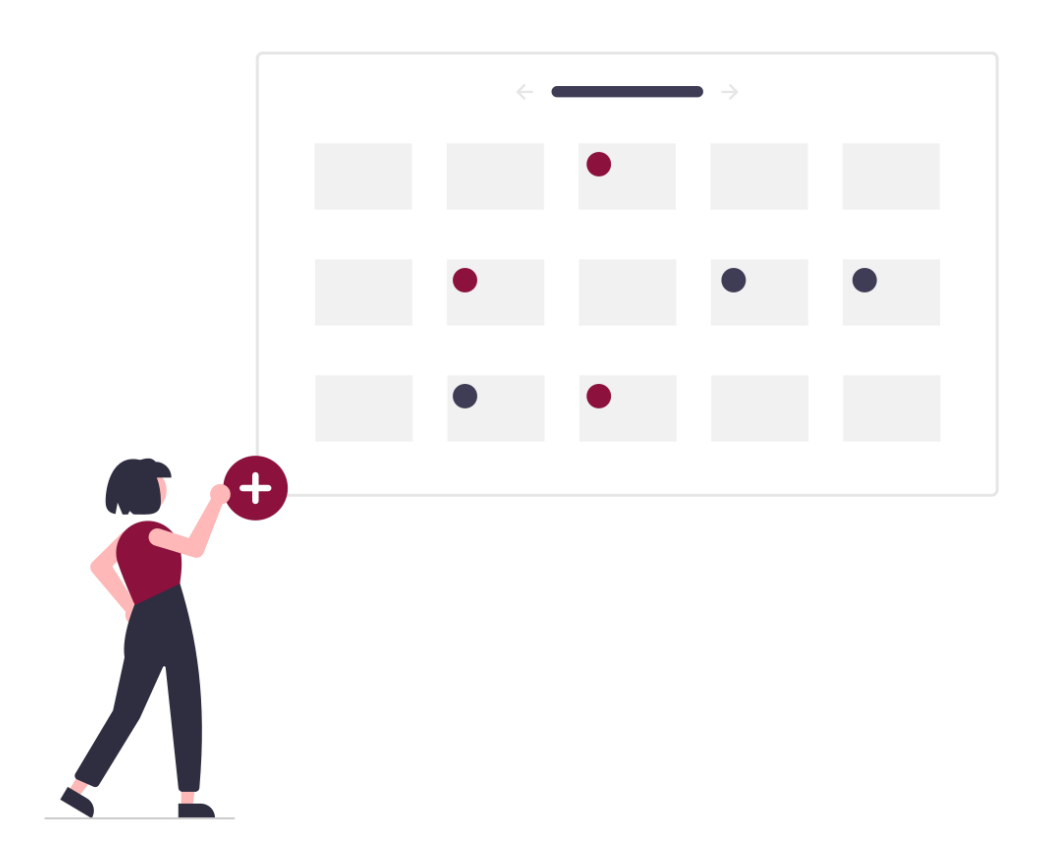

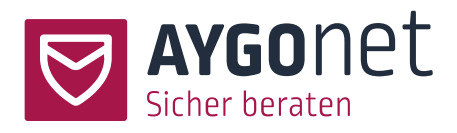

# <span id="page-1-0"></span>Inhaltsverzeichnis

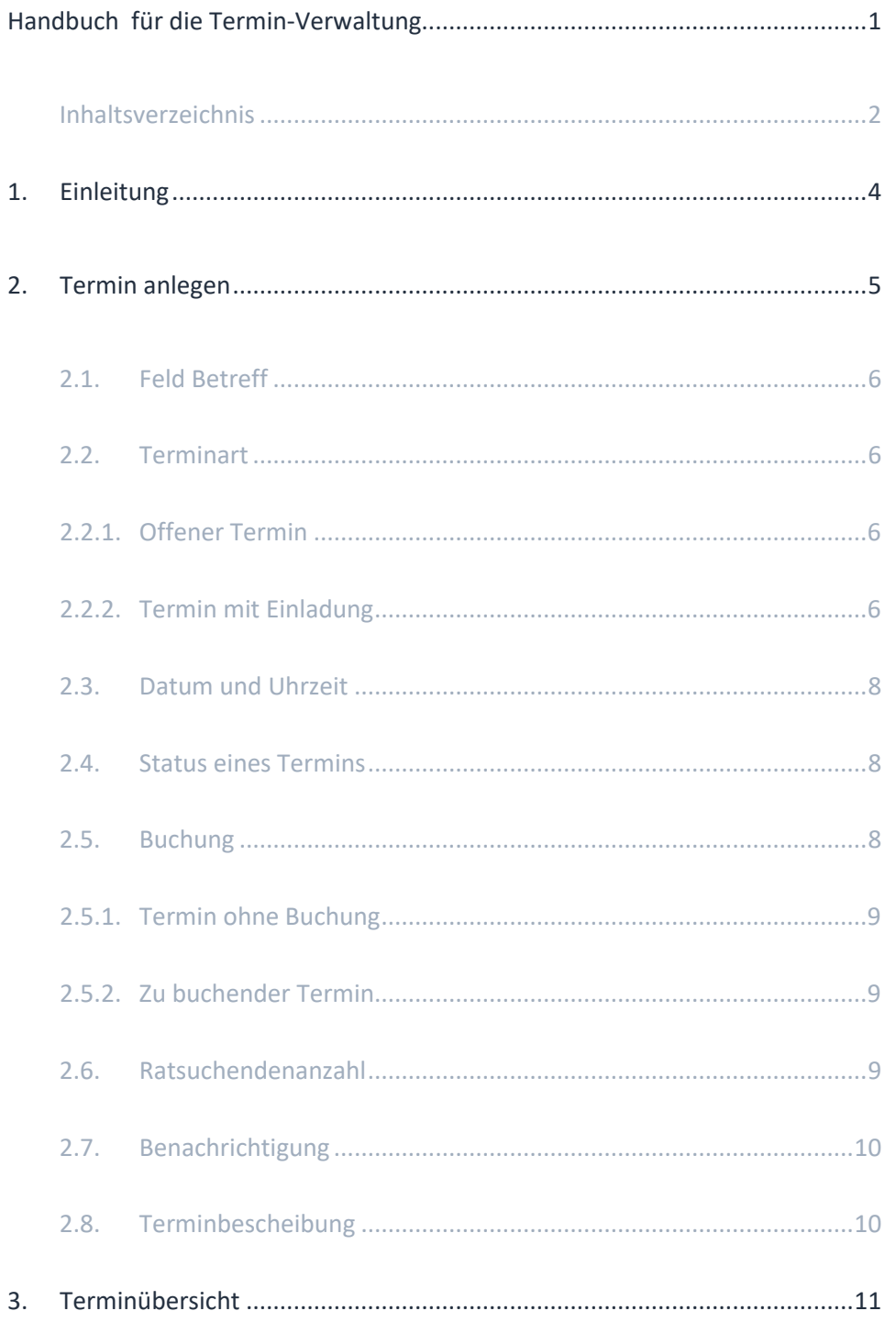

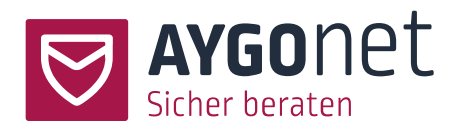

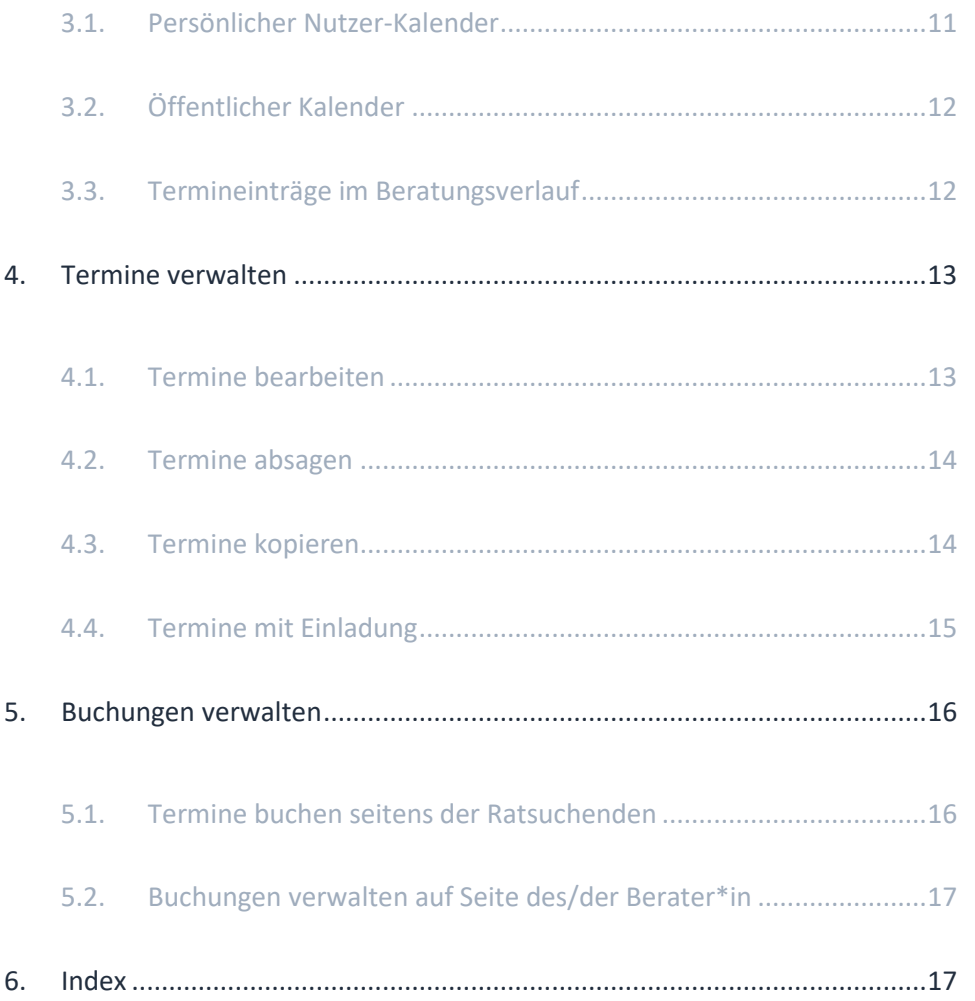

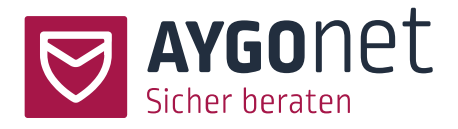

# <span id="page-3-0"></span>1.Einleitung

In diesem Handbuch beschreiben wir die Verwaltung der Termine für die Chat-Beratung. Viele Antworten auf Ihre Fragen finden Sie auch in unseren FAQs auf unserer Webseite. Bitte schauen Sie immer zuerst dort nach!

Anleitungen finden Sie auch überall in unserem Beratungstool über die kleinen Info-Boxen.

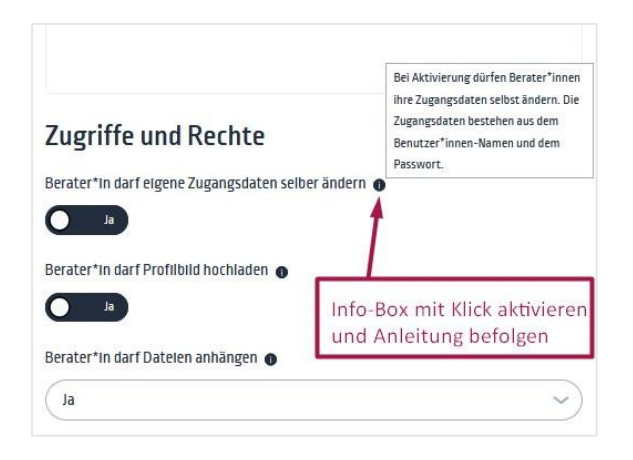

Bitte schauen Sie auch in unseren weiteren Manuals nach:

- − **Handbuch für die Beratungsstellen-Verwaltung**: für alle Fragen rund um die Konfiguration Ihrer Beratungsstelle
- − **Handbuch für die Mail-Beratung.** Alles rund um die Mail-Kommunikation und Interaktion zwischen Berater\*innen und Ratsuchenden
- − **Handbuch für die interne Kommunikation:** für die interne Mail-Kommunikation innerhalb einer Abteilung bzw. Beratungsstelle.
- − **Handbuch für die Profil-Verwaltung**: wenn es um Login, Passwörter und Verwaltung der eigenen Daten geht.
- − **Handbuch für die Chat-Beratung:** Alles rund um die Funktionalität der Chat-Beratung

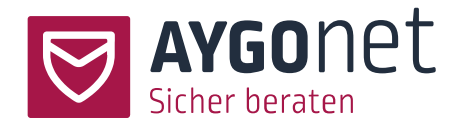

# <span id="page-4-0"></span>2.Termin anlegen

Beratungen -> Termine

Berater\*innen können Termine für die Chat-Beratung anlegen. Um einen Termin anzulegen, klicken Sie auf das + Zeichen und anschließend auf *Neuen Termin anlegen*

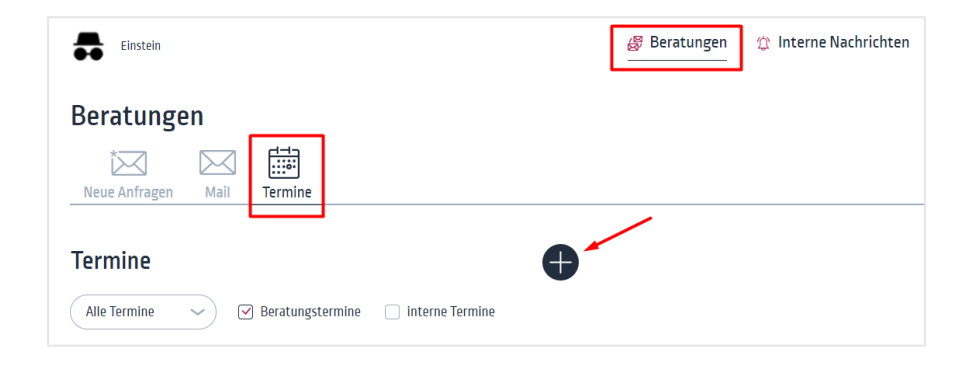

Ein Formular-Fenster öffnet sich. In diesem können Sie den gewünschten Termin konfigurieren. Es gibt 2 Terminarten und verschiedene Optionen der Konfiguration.

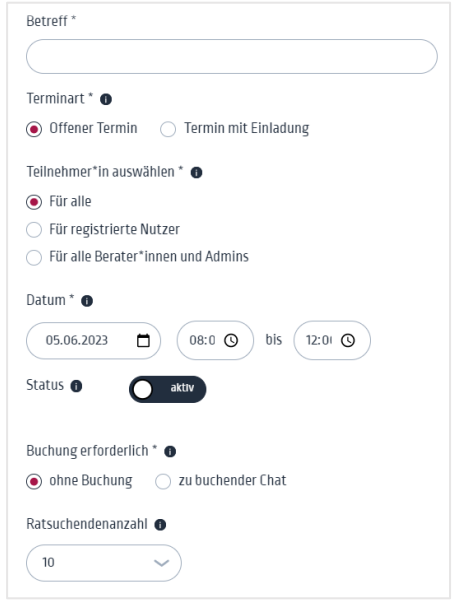

Nachfolgend sehen wir alle Felder und mögliche Einstellungen im Detail

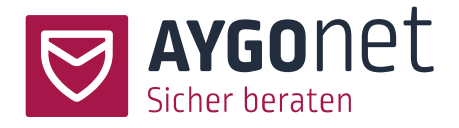

#### <span id="page-5-0"></span>2.1. Feld Betreff

Bitte geben Sie hier eine kurze Beschreibung und das Thema des Termins ein.

#### <span id="page-5-1"></span>2.2. Terminart

#### <span id="page-5-2"></span>2.2.1.Offener Termin

Einen Termin für eine **offene Chat-Beratung** kann jede Person des ausgewählten Teilnehmer-Typs wahrnehmen. Es gibt 3 Teilnehmer-Optionen:

- − Für alle: Sowohl interne Nutzer von AYGOnet (Ratsuchende / Berater\*innen / Administrator\*innen) als auch externe Ratsuchende und Interessenten, die noch keinen Zugang zur Anwendung haben, können an dem Termin teilnehmen. Der Termin wird im öffentlichen Kalender Ihrer Beratungsstelle veröffentlicht und über einen Link darf jeder/jede den Chat-Raum betreten.
- − Für registrierte Nutzer: Nur interne Nutzer mit einem AYGOnet Zugang sehen den Termin im Kalender und können teilnehmen.
- − Für alle Berater\*innen und Admins der Beratungsstelle.

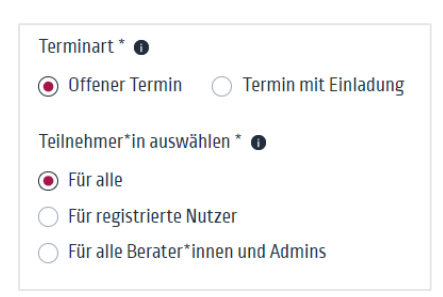

#### <span id="page-5-3"></span>2.2.2.Termin mit Einladung

Bei einem Termin mit Einladung wählen Sie aus, welche Ihrer Ratsuchenden / Gruppen / oder Kolleg\*innen, Sie gezielt zum Chat-Termin einladen möchten. An dem Termin teilnehmen können nur Personen, die schon einen AYGOnet-Zugang haben und mit Ihnen aktiv in der Beratung sind.

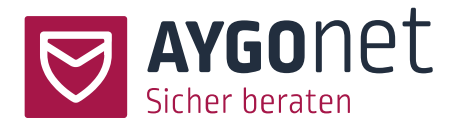

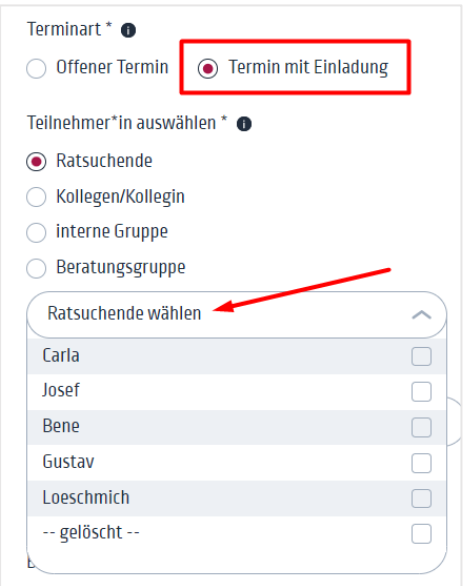

- 1: Wählen Sie die Option *Termin mit Einladung.*
- 2: Wählen Sie die Teilnehmer aus. Sie können mehrere Teilnehmer eines Teilnehmer-Typs einfügen und einladen.

einen Termin mit einem/einer bestimmten Ratsuchenden oder bestimmten Gruppe können Sie auch direkt aus dem Beratungsverlauf erstellen. Klicken Sie hierfür auf das + Zeichen in der Mitte und wählen Sie *Neuen Termin anlegen*

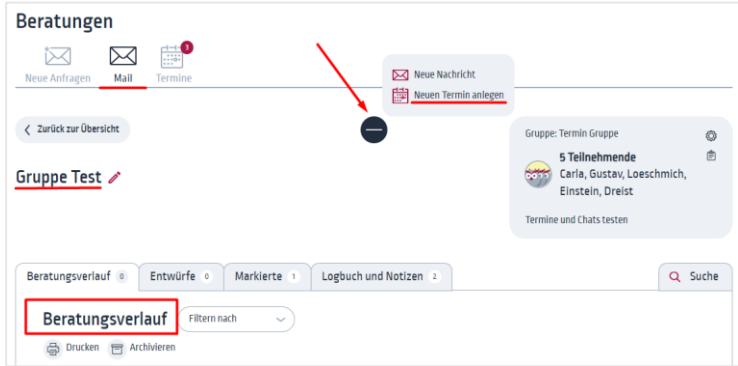

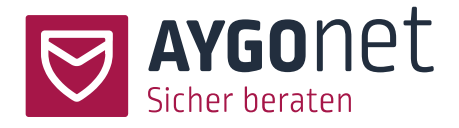

die Option *interne Gruppe* ist nur verfügbar, wenn Sie das Modul "interne Kommunikation" gebucht haben.

## <span id="page-7-0"></span>2.3. Datum und Uhrzeit

Legen Sie das Datum sowie Start- und Endzeit des Termins fest.

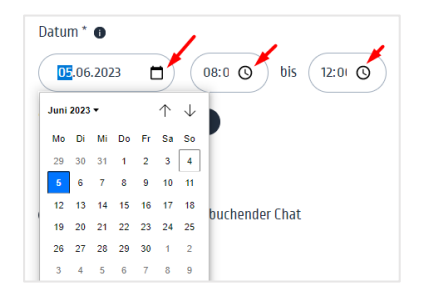

## <span id="page-7-1"></span>2.4. Status eines Termins

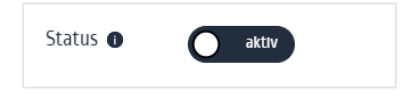

Standardmäßig ist ein Termin bei Anlegen aktiviert und wird hiermit direkt nach dem Speichern auch im Kalender veröffentlicht. Sie können einen Termin auch erst einmal deaktivieren - dann verschwindet er aus dem Kalender - und zu einem späteren Zeitpunkt wieder aktivieren.

#### <span id="page-7-2"></span>2.5. Buchung

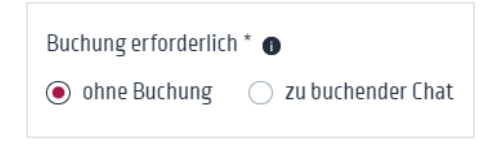

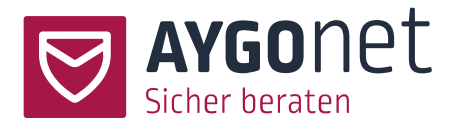

#### <span id="page-8-0"></span>2.5.1.Termin ohne Buchung

Beratungstermine ohne Buchung können direkt betreten werden. Der Link zum Meetingraum ist direkt verfügbar.

#### <span id="page-8-1"></span>2.5.2.Zu buchender Termin

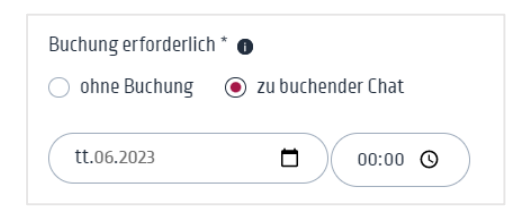

Ein zu buchender Termin muss hingegen im Vorfeld von den Ratsuchenden gebucht werden unabhängig davon, ob die Teilnehmer externe Interessenten oder interne Ratsuchende sind. Berater\*innen und Administrator\*innen müssen nicht buchen und können Beratungsräume direkt betreten.

Haben Sie diese Option ausgewählt, müssen Sie noch festlegen, bis wann der Termin spätestens zu buchen ist (Datum und Uhrzeit).

Diese Option erlaubt Ihnen eine bessere Planung Ihrer Ressourcen. Sollte niemand den Termin gebucht haben (oder es zu wenig Interessenten geben), können Sie den Termin absagen bzw. stornieren.

#### <span id="page-8-2"></span>2.6. Ratsuchendenanzahl

Legen Sie bitte hier fest, wie viele Ratsuchende maximal den Beratungstermin gleichzeitig wahrnehmen können. Ist diese Zahl erreicht, können weitere Ratsuchende den Meetingraum nicht mehr betreten.

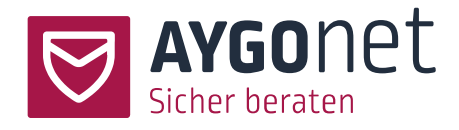

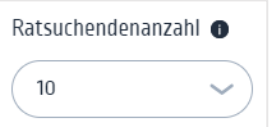

diese Option ist nur sichtbar bei <u>offenen Terminen</u>. Bei Terminen mit Einladung ist die Ratsuchendenanzahl im Vorfeld schon definiert.

# <span id="page-9-0"></span>2.7. Benachrichtigung

Legen Sie fest, ob Sie eine automatische Mail-Erinnerungsbenachrichtigung bekommen möchten und wann.

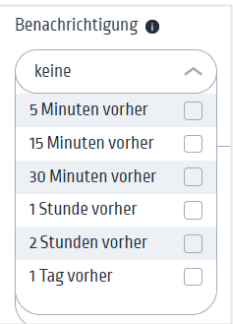

# <span id="page-9-1"></span>2.8. Terminbescheibung

Optional können Sie die Thematik des Beratungstermins in dem Text-Editor erläutern.

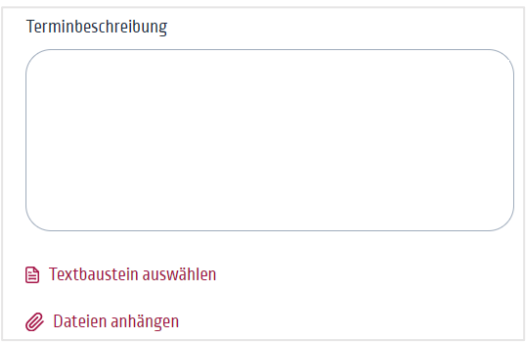

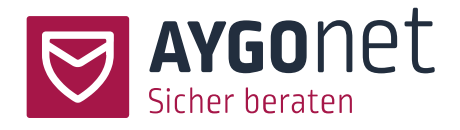

# **Vergessen Sie nicht, den Termin abzuspeichern!**

# <span id="page-10-0"></span>3.Terminübersicht

### <span id="page-10-1"></span>3.1. Persönlicher Nutzer-Kalender

Sind Sie in AYGOnet eingeloggt, sind Termine in Ihrem Kalender sichtbar. Jeder/jede Nutzer\*in sieht nur die Termine,

- − die er/sie erstellt hat,
- − an die er/sie teilnehmen kann/darf ,
- − oder zu denen er/sie eingeladen wurde.

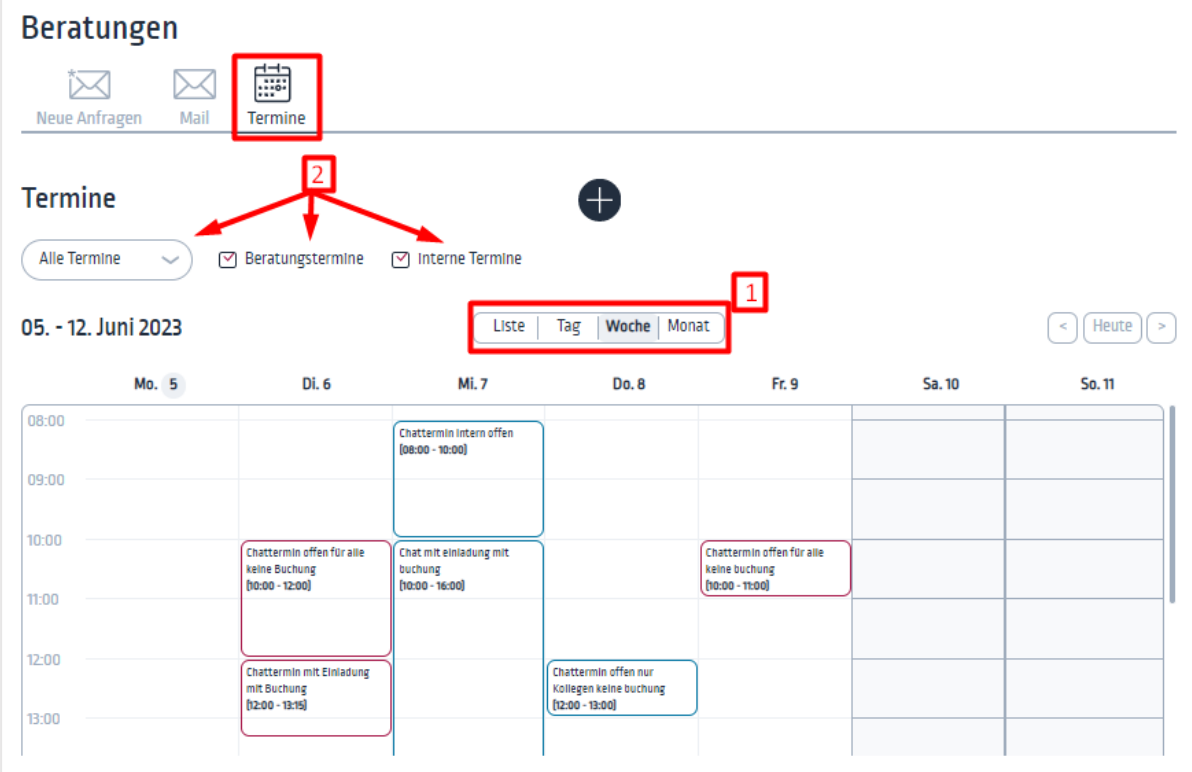

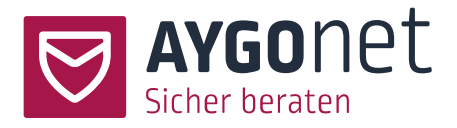

- − Beratungstermine mit Ratsuchenden sind in der Primär-Farbe Ihrer Beratungsstelle umrandet (hier rot)
- − Interne Termine mit Kollegen/Kolleginnen sind in der Sekundär-Farbe umrandet (hier blau).
- − (1) Sie können die Ansicht von Listenansicht zu Tages-, Wochen- oder Monatsansicht anpassen. Im Bild sehen Sie hier die Wochenansicht.
- − (2) Sie können die Termine ebenso filtern.

## <span id="page-11-0"></span>3.2. Öffentlicher Kalender

Parallel zu dem persönlichen Kalender jedes/jeder Nutzers\*in hat jede Beratungsstelle einen öffentlichen Kalender. In diesem Kalender sind alle Beratungstermine aufgelistet, die von jedem wahrgenommen werden können, also auch von Menschen die interessiert sind aber noch nicht bei Ihnen in der Beratung sind.

Den Link zu diesem Kalender finden Sie unter *Einstellungen -> Eigene Daten -> Links/Urls*. Diesen Link müssen Sie auf Ihrer Webseite einpflegen und so Ihren Interessenten zur Verfügung stellen.

Ratsuchenden, auch externe, können von dort entweder die Chattermine direkt betreten oder einen Termin buchen. Mehr über Terminbuchung seitens der Ratsuchende[n in diesem Abschnitt.](#page-15-1)

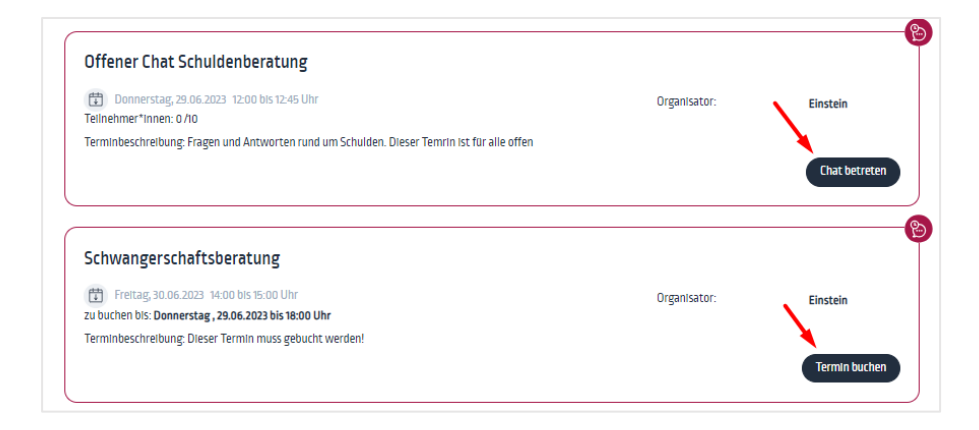

# <span id="page-11-1"></span>3.3. Termineinträge im Beratungsverlauf

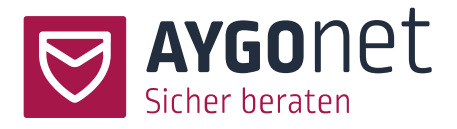

Ein persönlicher Termin mit Einladung wird auch direkt im Beratungsverlauf (Mailberatung) oder Mailverlauf (interne Kommunikation) angezeigt. Der Termin kann von dort aus betreten oder gebucht werden.

# <span id="page-12-0"></span>4.Termine verwalten

## <span id="page-12-1"></span>4.1. Termine bearbeiten

Über die Listenansicht oder Klick auf den Termin im Kalender können sie Ihre Termine überarbeiten.

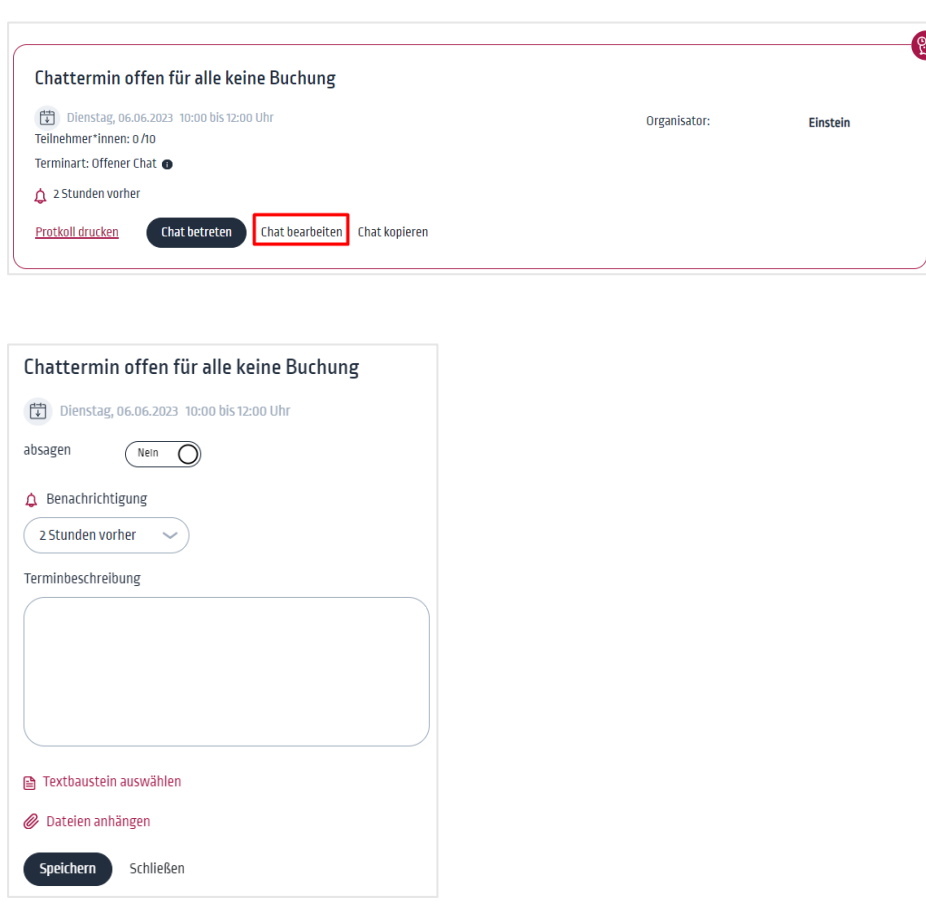

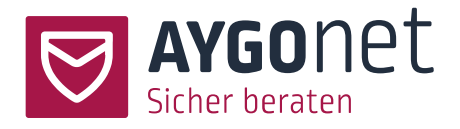

### <span id="page-13-0"></span>4.2. Termine absagen

Über da[s Bearbeitungsmenü](#page-12-0) können Sie einen Termin auch absagen. Wird die Option auf ja gestellt, wird der Termin aus dem Kalender gelöscht, in der Listenansicht hellgrau umrandet (anders als rot umrandete aktive Termine) und als abgesagt markiert.

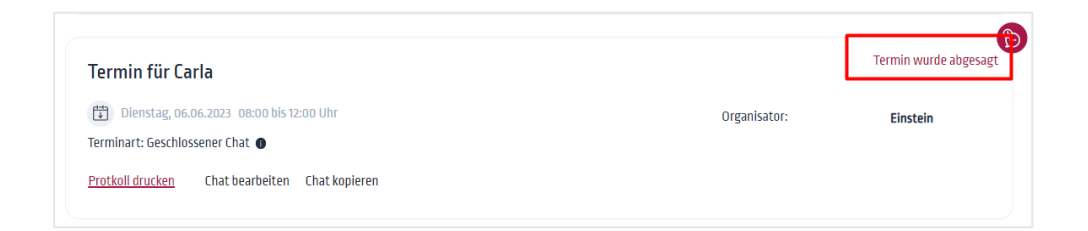

- − Bei Terminen mit internen Ratsuchenden wird der/die Ratsuchende über den Beratungsverlauf per Mail benachrichtigt – wenn er/sie eine E-Mail-Adresse eingetragen hat.
- − Bei offenen Terminen mit Buchungen wird der/die externe Interessent\*in per Mail benachrichtigt – wenn er/sie eine E-Mail-Adresse eingetragen hat.

## <span id="page-13-1"></span>4.3. Termine kopieren

Über die Listenansicht oder Klick auf den Termin im Kalender können Sie Ihre Termine kopieren.

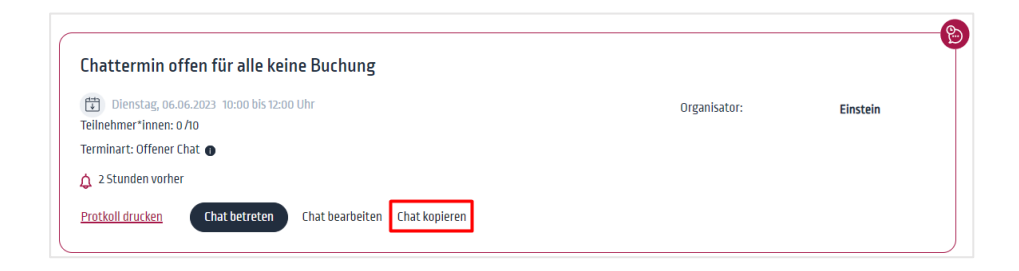

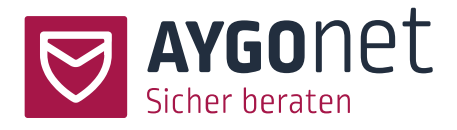

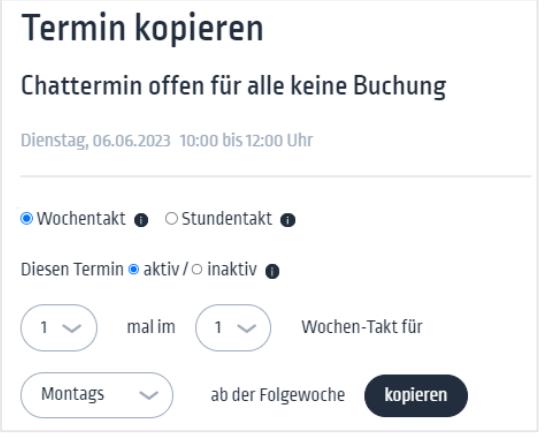

- − Ein Termin kann im Wochentakt bis zu 4 Mal kopiert werden.
- − Ein Termin kann im Stundentakt bis zu 4 Mal kopiert werden.

### <span id="page-14-0"></span>4.4. Termine mit Einladung

Bei Terminen mit Einladung wird der/die eingeladene Person über den Beratungsverlauf informiert und kann den Termin annehmen oder absagen.

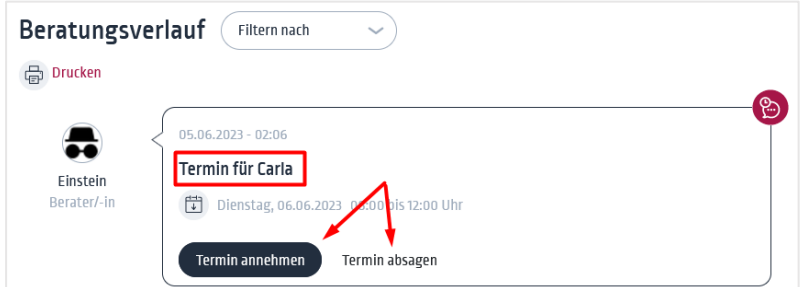

Der neue Terminstatus nach Zu- oder Absage wird im Beratungsverlauf aktualisiert.

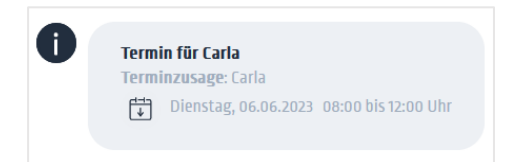

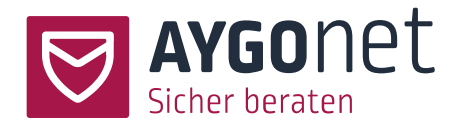

# <span id="page-15-0"></span>5. Buchungen verwalten

#### <span id="page-15-1"></span>5.1. Termine buchen seitens der Ratsuchenden

Muss ein Termin von (auch externen) Ratsuchenden gebucht werden, kann dies über den öffentlichen Kalender (für offenen Termine), im persönlichen Kalender oder direkt im Beratungsverlauf geschehen.

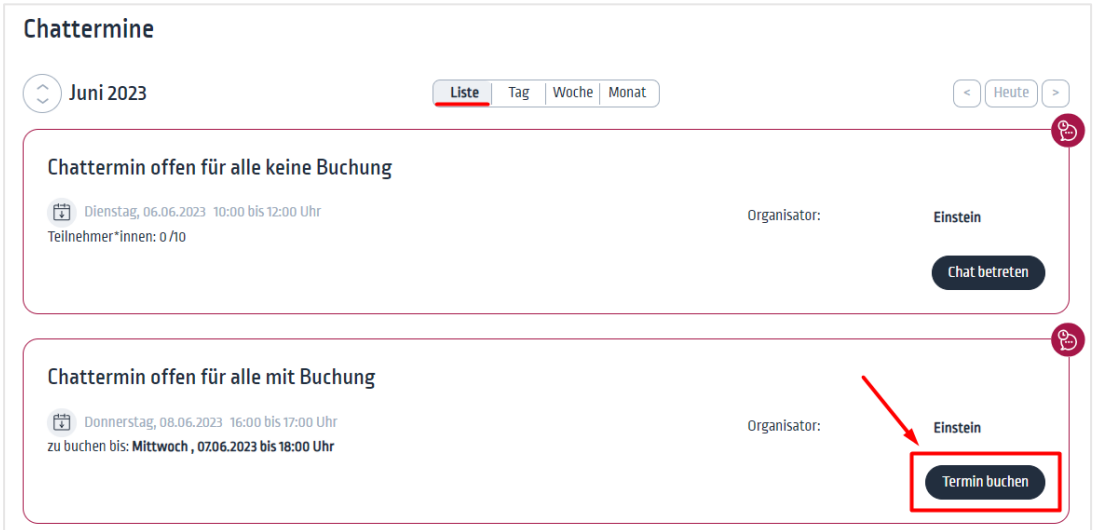

#### Termin buchen: Chattermin offen für alle mit Buchung <sup>[1</sup>] Donnerstag, 08.06.2023 16:00 bis 17:00 Uhr zu buchen bis: Mittwoch, 07.06.2023 bis 18:00 Uhr Bitte geben Sie Ihre E-Mail-Adresse an. An diese wird Ihnen der Zugangslink zum Chatraum gesendet. Diese Angabe ist freiwillig. Ihre E-Mail-Adresse wird den Berater\*innen nicht angezeigt. Wenn Sie keine E-Mail-Adresse angeben, dann wird Ihnen nach dem Buchen ein Link zum Chatraum angezeigt, den Sie sich abspeichern müssen. E-Mail-Adresse

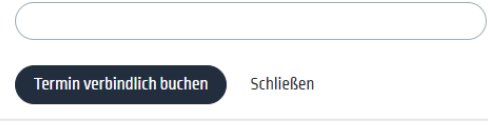

Nach der Buchung wird dem/der Ratsuchenden ein Link zum Meetingraum zur Verfügung gestellt.

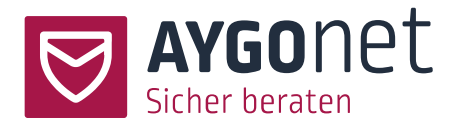

# <span id="page-16-0"></span>5.2. Buchungen verwalten auf Seite des/der Berater\*in

Der Berater/ die Beraterin kann über seine/ihre Kalender-Listenansicht sehen, ob und wie viele Ratsuchende den Termin schon gebucht haben.

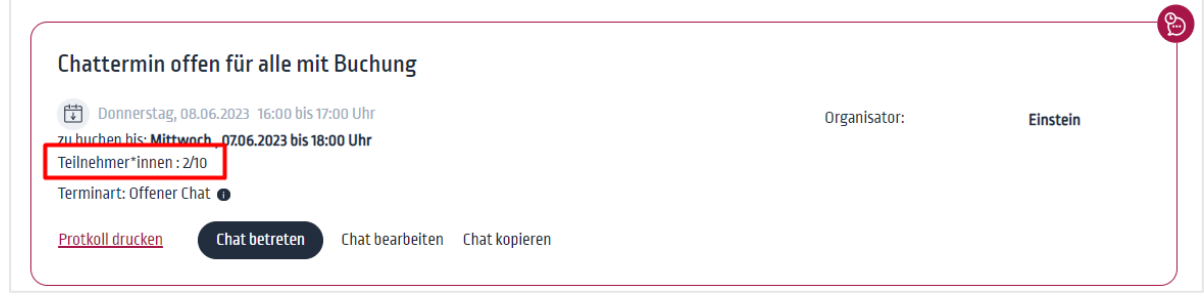

# <span id="page-16-1"></span>6.Index

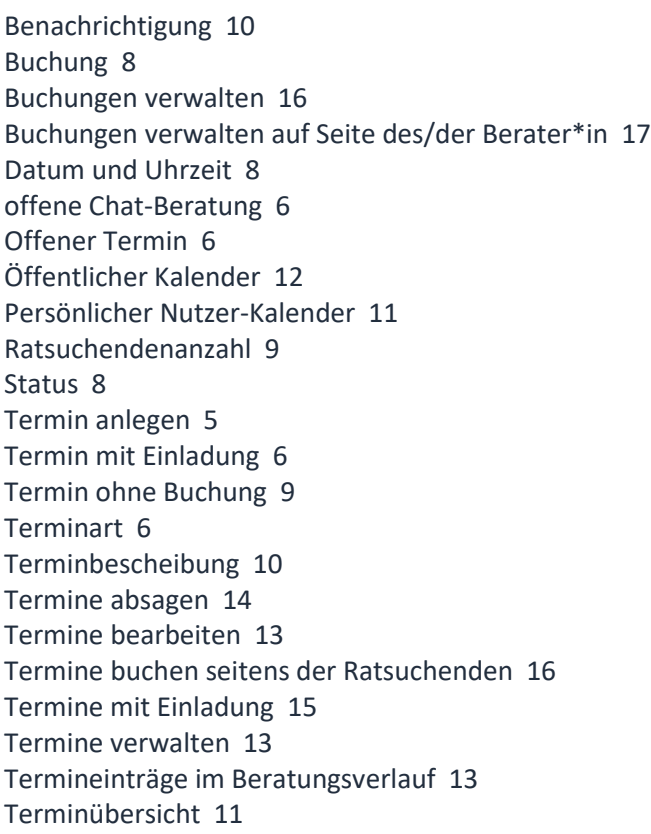

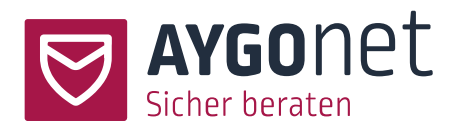

Zu buchender Termin 9